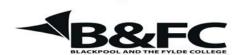

# Travelling IT Notes

Volume 705 Issue 1

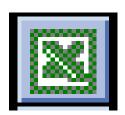

# MS EXCEL

Excel is an application which is primarily used for handling numbers to produce reports, forecasts and charts from numerical data. The sheet consists of cells which are identified by the column and row in which they sit. In the picture on the right, the cursor (the box with the dark edges) is in cell C6.

In to each cell we can enter text, or numbers or formulae.

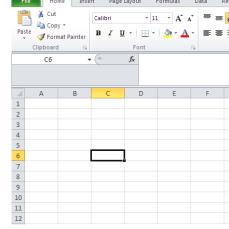

To entering text and numbers position the cursor on the required cell and type in the text or the number. Note that text is always aligned to the left and numbers to the right within the cell.

### Entering a simple formula

put the cursor in the cell where the formula is to go Press the =

Enter the formula by pointing at cells and pressing the maths symbols

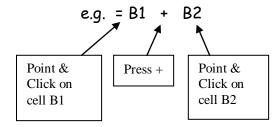

Note that the computer will execute maths operations in the following order:-

Brackets, Divide, Multiply, Add, Subtract. (BoDMAS)

Thus (B1+B2)\*B3 is not the same as B1+B2\*B3.

#### Auto Sum

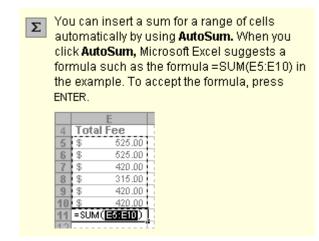

Special case. AutoSum does <u>not</u> need the = pressing first

If you click on the drop down arrow, you can use other functions such as Average, Max, Min and Count

# Mouse Pointer Shape

| Shape    | Context                                                                         | Action                                                                         |
|----------|---------------------------------------------------------------------------------|--------------------------------------------------------------------------------|
| <b>Q</b> | The default pointer shape; appears in most Excel workspace contexts             | Selects a cell or a range of cells                                             |
| ++       | Appears when the pointer is between a row or column divider                     | Adjusts height and width of rows and columns                                   |
| I        | Appears when you are editing cell contents                                      | Provides a text insertion point                                                |
| <b>→</b> | Appears when the pointer is on a column or row heading                          | Selects columns or rows                                                        |
| <b>→</b> | Appears when the pointer is placed over a cell border, graphic, or other object | Moves cells, graphics, or objects                                              |
| 具        | Appears when the pointer is on the "fill corner" of a cell or cell range        | AutoFills other cells with similar information                                 |
| R        | Appears when mouse is placed over the <i>Ribbon</i>                             | The standard Microsoft Windows pointer; selects <i>Ribbon</i> and menu options |

PGW 03/04 Page 2 of 4

## Copying Formulae (down or across)

Select the cell that you want to copy.

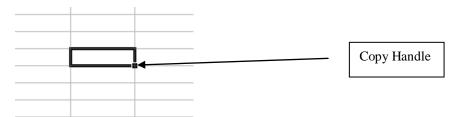

Point at the copy handle (watch for the pointer changing shape) and hold the mouse button down. Drag across the cells you want to copy to and then release the button. (Double clicking will copy down to the bottom of the previous column.

# Formatting data

Select (highlight) the data you are going to format.

Right click on the selection and click FORMAT CELLS

The NUMBER tab allows you to change the way your data appears. E.g. you can change the number of decimal places or the format of the date. Select the heading for the type of data you have and then choose the way you want it to appear.

The ALIGNMENT tab allows you to place the data to the right, left, or centre of the cell. You can also use the buttons on the tool bar.

The FONT tab lets you change the font, font size and colour of your data.

The BORDER tab lets you format the borders of the cells. It is easiest to click on the grid button for the usual lining.

The PATTERNS tab allows for the fill colour and patterns in the cells.

The PROTECTION tab gives you the facility to lock cells to prevent them from being changed.

#### Insert a Column

Select the column to the right of the position of the new column by clicking on the column heading. Select INSERT / COLUMN.

#### Insert a Row

Select the row to the right of the position of the new row by clicking on the row heading. Select INSERT / ROW.

#### Centre across columns

Make sure that the text you are centring is in the left most cell and is left aligned. Drag the mouse across the cells you want to centre across.

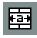

Click on the 'Centre across columns button'.

To undo this, select all the cells in the centred across columns and click the button again.